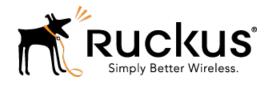

# Ruckus Wireless<sup>™</sup> SmartCell Insight<sup>™</sup> Release 2.5

Installation Guide

Part Number: 800-71462-001 Published: 31 March 2017

www.ruckuswireless.com

# **Contents**

| Copyright Notice and Proprietary Information             |    |
|----------------------------------------------------------|----|
| About This Guide                                         | 5  |
| Document Conventions                                     | 5  |
| Related Documentation                                    | 6  |
| Documentation Feedback                                   | 6  |
| 1 Before You Begin                                       |    |
| System Requirements                                      | 7  |
| Minimum Hardware Requirements                            |    |
| Guidelines for Setting Up Data Nodes                     |    |
| Storage Requirements                                     |    |
| Minimum Software Requirements                            | 9  |
| DHCP Server Requirements                                 | 9  |
| NTP Server Requirements                                  | 9  |
| 3 Installing SCI                                         |    |
| Installation Overview                                    | 12 |
| Setting Up the Virtual Machine Using VMware ESXi         | 13 |
| Setting Up the Virtual Machine Using AWS                 | 15 |
| Setting Up the Virtual Machine Using a Static IP Address | 16 |
| Setting Up the Virtual Machine Using KVM QCOW2           | 20 |
| Setting Up the Virtual Machine Using GCE                 |    |
| Setting Up the Nodes                                     |    |
| Firewall Rules                                           |    |
| Web API Setup                                            |    |
| Secure Shell Access to SCI                               | 26 |
| 4 Configuring SCI                                        |    |
| Configuring SMTP                                         | 27 |
| Managing Controllers                                     | 28 |
| Editing Controllers                                      | 32 |

| Enabling AP SCI Statistics Delivery on SmartZone Controllers | 33 |
|--------------------------------------------------------------|----|
| 5 Configuring the Controller                                 |    |
| Configuring Controllers from the Web UI                      | 35 |
| Configuring SCI Settings for:                                |    |
| 6 Updating the SCI Software                                  |    |
| Updating the Software from the Cloud                         | 38 |
| Updating the Software Package by Downloading it              | 38 |
| 7 Managing Licenses                                          |    |
| Trial License                                                | 39 |
| Upgrading to the SCI License                                 |    |
| 8 Migration from SCI 1.x                                     |    |
| Prerequisites                                                | 41 |
| Migration Procedure                                          |    |
| Monitor the Migration Process                                |    |
| $oldsymbol{arphi}$                                           |    |

# **Copyright Notice and Proprietary Information**

Copyright 2017. Ruckus Wireless, Inc. All rights reserved.

No part of this documentation may be used, reproduced, transmitted, or translated, in any form or by any means, electronic, mechanical, manual, optical, or otherwise, without prior written permission of Ruckus Wireless, Inc. ("Ruckus"), or as expressly provided by under license from Ruckus.

#### **Destination Control Statement**

Technical data contained in this publication may be subject to the export control laws of the United States of America. Disclosure to nationals of other countries contrary to United States law is prohibited. It is the reader's responsibility to determine the applicable regulations and to comply with them.

#### Disclaimer

THIS DOCUMENTATION AND ALL INFORMATION CONTAINED HEREIN ("MATERIAL") IS PROVIDED FOR GENERAL INFORMATION PURPOSES ONLY. RUCKUS AND ITS LICENSORS MAKE NO WARRANTY OF ANY KIND, EXPRESS OR IMPLIED, WITH REGARD TO THE MATERIAL, INCLUDING, BUT NOT LIMITED TO, THE IMPLIED WARRANTIES OF MERCHANTABILITY, NON-INFRINGEMENT AND FITNESS FOR A PARTICULAR PURPOSE, OR THAT THE MATERIAL IS ERROR-FREE, ACCURATE OR RELIABLE. RUCKUS RESERVES THE RIGHT TO MAKE CHANGES OR UPDATES TO THE MATERIAL AT ANY TIME.

#### Limitation of Liability

IN NO EVENT SHALL RUCKUS BE LIABLE FOR ANY DIRECT, INDIRECT, INCIDENTAL, SPECIAL OR CONSEQUENTIAL DAMAGES, OR DAMAGES FOR LOSS OF PROFITS, REVENUE, DATA OR USE, INCURRED BY YOU OR ANY THIRD PARTY, WHETHER IN AN ACTION IN CONTRACT OR TORT, ARISING FROM YOUR ACCESS TO, OR USE OF, THE MATERIAL.

#### **Trademarks**

Ruckus Wireless, Ruckus, the bark logo, BeamFlex, ChannelFly, Dynamic PSK, FlexMaster, Simply Better Wireless, SmartCell, SmartMesh, SmartZone, Unleashed, ZoneDirector and ZoneFlex are trademarks of Ruckus Wireless, Inc. in the United States and other countries. All other product or company names may be trademarks of their respective owners.

#### **About This Guide**

This SmartCell Insight Installation Guide provides instructions for installing and the initial setup of the Ruckus Wireless™ SmartCell Insight (SCI) application.

This guide is written for service operators and system administrators who are responsible for managing, configuring, and troubleshooting Wi-Fi networks. It assumes basic working knowledge of local area networks, wireless networking, and wireless devices.

**NOTE:** Refer to the release notes shipped with your product to be aware of certain challenges when upgrading to this release.

Most user guides and release notes are available in Adobe Acrobat Reader Portable Document Format (PDF) or HTML on the Ruckus Wireless Support Web site at <a href="https://support.ruckuswireless.com/contact-us">https://support.ruckuswireless.com/contact-us</a>.

## **Document Conventions**

Table 1: Text conventions on page 5 and Table 2: Notice conventions on page 6 list the text and notice conventions that are used throughout this guide.

Table 1: Text conventions

| Convention              | Description                                                              | Example                                                                     |
|-------------------------|--------------------------------------------------------------------------|-----------------------------------------------------------------------------|
| message phrase          | Represents messages<br>displayed in response to a<br>command or a status | [Device Name] >                                                             |
| user input              | Represents information that you enter                                    | [Device Name] > set ipaddr 10.0.0.12                                        |
| user interface controls | Keyboard keys, software buttons, and field names                         | Click Create New                                                            |
| Start > All Programs    | Represents a series of commands, or menus and submenus                   | Select Start > All Programs                                                 |
| ctrl+V                  | Represents keyboard keys pressed in combination                          | Press <b>ctrl+V</b> to paste the text from the clipboard.                   |
| screen or page names    |                                                                          | Click <b>Advanced Settings</b> . The <b>Advanced Settings</b> page appears. |
| command name            | Represents CLI commands                                                  |                                                                             |
| parameter name          | Represents a parameter in a CLI command or UI feature                    |                                                                             |
| variable name           | Represents variable data                                                 | {ZoneDirectorID}                                                            |

| Convention | Description                          | Example                   |
|------------|--------------------------------------|---------------------------|
| filepath   | Represents file names or URI strings | http://ruckuswireless.com |

#### **Table 2: Notice conventions**

| Notice type | Description                                                                                                    |
|-------------|----------------------------------------------------------------------------------------------------|
| NOTE:       | Information that describes important features or instructions                                                  |
| CAUTION:    | Information that alerts you to potential loss of data or potential damage to an application, system, or device |
| WARNING:    | Information that alerts you to potential personal injury                                                       |

## **Related Documentation**

For a complete list of documents that accompany this release, refer to the Release Notes.

## **Documentation Feedback**

Ruckus Wireless is interested in improving its documentation and welcomes your comments and suggestions.

You can email your comments to Ruckus Wireless at: docs@ruckuswireless.com

When contacting us, please include the following information:

- Document title
- Document part number (on the cover page)
- Page number (if appropriate)

**Before You Begin** 

1

#### In this chapter:

- System Requirements
- DHCP Server Requirements
- NTP Server Requirements

SmartCell Insight (SCI) is a massively scalable reporting and analytics engine, designed to collect data from Ruckus network equipment, analyze that data, and then present it using a wide variety of standard and custom reports.

## **System Requirements**

You must be aware of the minimum hardware and software requirements to run SCI.

#### Minimum Hardware Requirements

To run SCI effectively, you must ensure that the installation environment meets the minimum hardware requirements.

The SCI cluster consists of a Master node or one or many Data nodes. Alternatively, for demo or testing purposes, you can set up SCI as a single Demo node. The cluster can be fully functional with just the Master node. The Data node is optional, as it only helps to scale the processing power and storage capacity of the cluster. The Demo node is a standalone node which cannot be used in a cluster with a Master node or Data node.

The Demo node must only be used for demo or testing purposes. This node has scaling and performance limitations and **should not** be used in a production environment. The Demo node can only support up to 200 APs.

Following are the minimum hardware requirements for the Master node in the SCI cluster:

Table 3: Minimum Hardware Requirements - Master Node

| Requirement          | Quantity |
|----------------------|----------|
| Number of vCPUs      | 8        |
| Memory               | 32 GB    |
| Root HDD (SCSI)      | 80 GB    |
| Secondary HDD (SCSI) | 500 GB   |

Following are the minimum hardware requirements for the Data node in the SCI cluster:

Table 4: Minimum Hardware Requirements - Data Node

| Requirement          | Quantity |
|----------------------|----------|
| Number of vCPUs      | 4        |
| Memory               | 20 GB    |
| Root HDD (SCSI)      | 80 GB    |
| Secondary HDD (SCSI) | 500 GB   |

Following are the minimum hardware requirements for the Demo node in the SCI cluster:

Table 5: Minimum Hardware Requirements - Demo Node

| Requirement          | Quantity |
|----------------------|----------|
| Number of vCPUs      | 4        |
| Memory               | 16 GB    |
| Root HDD (SCSI)      | 80 GB    |
| Secondary HDD (SCSI) | 100 GB   |

#### **Guidelines for Setting Up Data Nodes**

The controllers that communicate with the SCI cluster can have a number of APs. The amount of data traffic that the cluster must handle depends on the number of APs in the controller. Therefore, you must setup the right number of Data nodes on the cluster to handle the AP traffic. Following are guidelines to setup Data nodes within the cluster, based on the number of APs in the controller:

Table 6: Guidelines to Setup Data Nodes

| Number of Data Nodes | Number of APs |
|----------------------|---------------|
| 0                    | Up to 3,000   |
| 1                    | Up to 10,000  |
| 2                    | Up to 20,000  |
| 3                    | Up to 30,000  |

NOTE: Add an additional Data node for every additional 10,000 APs

**NOTE:** This table is only a guideline and the actual hardware requirements would depend on various factors such as the number of clients, the number of sessions, and the type of server hardware.

#### **Storage Requirements**

The node must have a storage capacity to handle at least 1 GB of data per day, for every 1,000 APs.

The storage requirements in SCI release 2.5 have increased due to the increase (5 times) in KPIs and data granularity to 5 min versus 15 min in previous SCI releases. However, if you want to control the storage and fallback to a data granularity of 15 min like releases prior to SCI 2.5, you must issue the CLI command:

ap-config-routine-status-interval slowdown|speedup

By using this command, you can modify the rate at which APs display their status reports. To slow down the rate set to a maximum of 900 seconds, and to speedup set to a minimum of 180 seconds.

#### Minimum Software Requirements

The minimum required virtualization software version is VMware ESXi 5.0 or above.

## **DHCP Server Requirements**

Before the SCI cluster installation, ensure that a static IP address is available to the Master node, Data node and Demo node. A DHCP server must be available to issue an IP address to the SCI virtual machine (VM).

**NOTE:** The IP address that is assigned to the nodes must be accessible.

To setup a VMware environment, the networking layer of VMware is used, which includes its own virtual routers and the DHCP server. Therefore, a dedicated DHCP server is not necessary.

**NOTE:** The IP addresses assigned to SCI VMs must not change throughout the lifetime of the deployment.

If you cannot assign an IP address through the VMware of DHCP, see Setting Up the Virtual Machine Using a Static IP Address on page 16 for more information.

## **NTP Server Requirements**

SCI must keep the correct time in order to report accurate statistics.

As an analytics system, SCI must make sure that all its statistics are reported with the correct time. Therefore, you must ensure that NTP servers are reachable by all elements of the ecosystem: APs, SZ's, ZoneDirectors, and SCI.

**NOTE:** In addition to ensuring access to an NTP server, you must also ensure that the time and date are correct. If you change the time after SCI is installed, it will cause serious issues within the SCI system. For example, when APs reboot, they would lose all measurements and aggregated statistics as the AP re-initializes its real-time clock through the NTP server.

If the SCI VM is unable to access the internet for NTP updates, it must be configured with a local NTP server. Modify the chrony configuration file at /etc/chrony.conf with the NTP server information.

For more information about using SSH to connect to SCI, see Secure Shell Access to SCI on page 26

Login to the SCI VM (master and data nodes) and add the following line to the chrony configuration file  $\mathtt{sudo}\ \mathtt{vi}\ /\mathtt{etc/chrony.conf}$  .

```
server <ntp-server-ip> prefer
```

After editing the NTP server information, it is recommended that you reboot your system so that the time can correct itself immediately.

sudo reboot

Follow the same steps to update NTP server information for the Demo node.

# **Compatibility Matrix**

2

The following is the compatibility matrix between SCI and SmartZone (controller).

Table 7: Compatibility Matrix

| SCI Release     | SmartZone (controller) Release             |     |  |
|-----------------|--------------------------------------------|-----|--|
| Version         | Version 3.4 or lower Version 3.5 or higher |     |  |
| 1.x             | Yes                                        | No  |  |
| 2.x (Up to 2.4) | Yes                                        | No  |  |
| 2.5 and above   | Yes                                        | Yes |  |

# Installing SCI

3

#### In this chapter:

- Installation Overview
- Setting Up the Virtual Machine Using VMware ESXi
- Setting Up the Virtual Machine Using AWS
- Setting Up the Virtual Machine Using a Static IP Address
- Setting Up the Virtual Machine Using KVM QCOW2
- Setting Up the Virtual Machine Using GCE
- Setting Up the Nodes
- Secure Shell Access to SCI

SCI can be installed as a virtualized cluster using VMware's vSphere Web Client, KVM or Amazon Web Services (AWS). The cluster is made up of Master and Data nodes as virtual machines (VMs).

#### Installation Overview

You must install SCI as a VM cluster. Setup and activate the Master nodes and Data node(s) (optional) within the cluster after installation is complete.

Ensure that you have identified an IP address for the Master and Data nodes that you are about to create (VMs).

NOTE: IPv6 is currently not supported, therefore IP addressing must only be in the IPv4 format.

#### **WARNING:**

- Do not power off the SCI instance during or after setup as this could corrupt the file system and disrupt SCI operation after reboot. If you want to restart the system, you must perform a "sudo reboot" from the CLI.
- Do not "yum update" on the SCI instances.

**NOTE:** This document assumes that the reader has working knowledge of VMware ESXi and/or AWS.

The following steps outline the installation process:

- Create a VM for the Master node.
   For more information about how to setup the VM, see Setting Up the Virtual Machine Using VMware ESXi on page 13 or Setting Up the Virtual Machine Using AWS on page 15.
- 2. Create a VM for the Data node.

For more information about how to setup the VM, see Setting Up the Virtual Machine Using VMware ESXi on page 13 or Setting Up the Virtual Machine Using AWS on page 15.

After the VMs are created, an IP address must be assigned to them.

**NOTE:** Ensure that you indicate the IP address to VMware ESXi or the VM manager software when starting up the VM. The network stack on the running VM is automatically set to get an IP address from the DHCP server, but it expects the DHCP server to always assign it the same IP address during it's lifetime.

NOTE: Ensure that the IP address is accessible to the nodes within the SCI cluster.

3. Set up the Master node.

For more information, see Setting Up the Nodes on page 22.

**4.** Activate the Master node.

For more information, see Setting Up the Nodes on page 22.

**5.** Set up the Data node.

For more information, see Setting Up the Nodes on page 22.

- **6.** Activate the Data node.
- 7. Enter the login credentials to access the web UI.
  You will see the Master and Data nodes you created in the Admin > Status & Update page.
- 8. Configure the controllers that you want to add to the cluster.

This completes the SCI installation as a VM.

## Setting Up the Virtual Machine Using VMware ESXi

VMware ESXi is an enterprise-class hypervisor used for deploying and serving virtual computers.

Follow these steps to install and configure the VM:

- **1.** Download the VMware ESXi software and ensure that it is running on a suitable server with proper network configuration.
- 2. From the VMware vSphere Web Client, set up and configure the VM.

**NOTE:** Ensure that the VM is setup based on the hardware specifications available at Minimum Hardware Requirements on page 7.

Figure 1: VMware vSphere Web Client

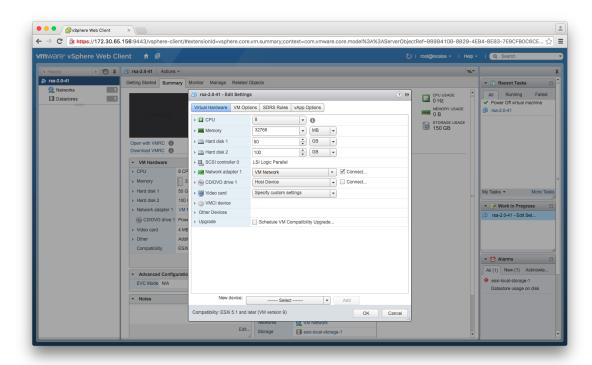

**NOTE:** The OVA file does not specify the minimum hardware requirements. Therefore, ensure that the hardware requirements are configured correctly.

**NOTE:** Ensure that the root and data volumes are set up as the **first** and **second** SCSI devices respectively, on the first SCSI controller of the VM, in order to be detected correctly.

**NOTE:** The network stack on the VM is automatically set to get an IP address from the DHCP server, but the VM always expects the DHCP server to assign the same IP address during its lifetime. Therefore, provision the VM with a **fixed** IPv4 address. The VMware vSphere Web Client requires this information when the VM is started.

If DHCP is not available, it is possible to set up the VM using a static IP address. See Setting Up the Virtual Machine Using a Static IP Address on page 16 for more information.

**3.** From the VMware vSphere Web Client, start the VM.

It could take up to 30 minutes for the VM to boot, depending on the VM resources.

You can press the **Esc** key when the VM is booting, to view the boot logs and troubleshoot failures, if any.

**NOTE:** You can use the same VM image to provision a Master node, Data node or a Demo node.

## Setting Up the Virtual Machine Using AWS

Amazon Elastic Compute Cloud (Amazon EC2) is an Amazon Web Services (AWS) that allows you to create and run virtual machines in the cloud.

Contact Ruckus Wireless customer support and provide your AWS account ID, so that the company can share the SCI private AMI (Amazon Machine Image) number with you. For more information regarding AWS accounts IDs, see

http://docs.aws.amazon.com/general/latest/gr/acct-identifiers.html.

Follow these steps to install and configure the VM:

- 1. Based on the instructions in <a href="http://docs.aws.amazon.com/AWSEC2/latest/UserGuide/usingsharedamis-finding.html">http://docs.aws.amazon.com/AWSEC2/latest/UserGuide/usingsharedamis-finding.html</a>, find the AMI and launch a VM instance.
- 2. Choose the type of instance you want to create. A good example is **m4.2xlarge**.

NOTE: The AMI will be located in US West (Oregon).

Figure 2: Choosing the type of instance

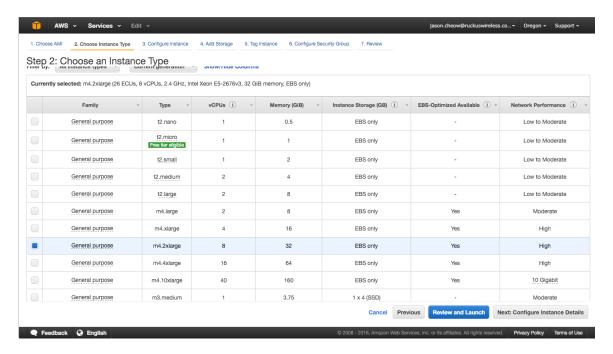

- 3. Configure the instance you have chosen based on your requirements.
- **4.** Add storage to the instance.

Following are the minimum requirements to configure the instance:

- Hard disk 1 (Root volume): 50 GB
- Hard disk 2 (Data volume): 500 GB (choose /dev/sdb for Device).

Figure 3: Adding storage to the instance

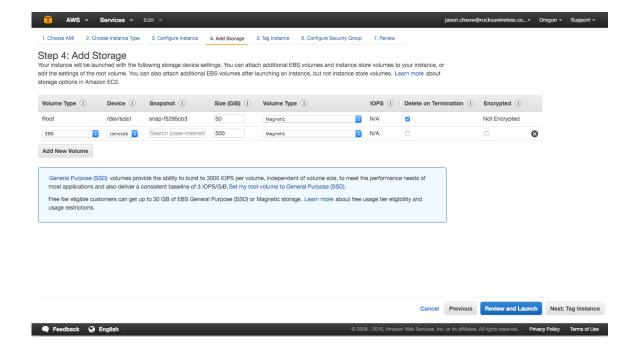

- **5.** Tag the instance to manage it.
- **6.** Configure the security group so that traffic to and from the instance is secure. Review the instance and ensure all the configuration details are final.
- **7.** Launch the instance. It could take up to 30 minutes for the instance to boot.

You have successfully created a VM instance.

## Setting Up the Virtual Machine Using a Static IP Address

If you are unable to use DHCP, you can use a static IP address for the VM.

#### NOTE:

The static IP can be set only when you set up a VM. Once the VM is set up, there is no option to change the IP address.

From the console, power on the instance (or reboot).
 The following screen appears.

**IMPORTANT:** If you power on the machine, you will only have 10 seconds to open the console before the screen on the next page disappears. Therefore, it is recommended that you edit your VM boot options to *boot to BIOS*, and then exit the BIOS screen and select your option from the menu on the next page.

If you enable *boot to BIOS*, ensure you turn it off after you set the static IP address, otherwise SCI automatically boots after a power outage.

Figure 4: Console

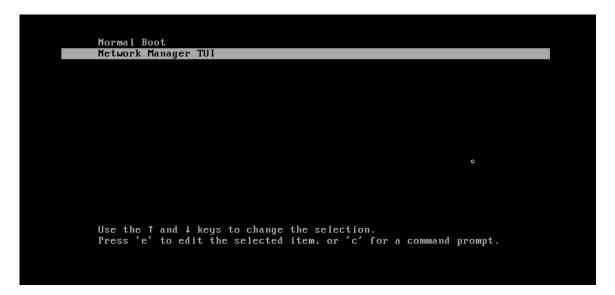

Select **Network Manager TUI** to the set the static IP address, and **Normal Boot** to start SCI.

2. Select Network Manager TUI.

The **Network Manager TUI** screen appears.

Figure 5: Network Manager TUI screen

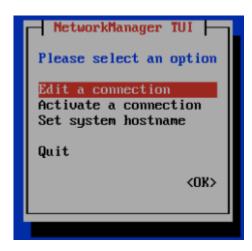

- 3. Select Edit a connection.
- 4. Press Enter.

The following screen appears.

Figure 6: Selecting a wired connection

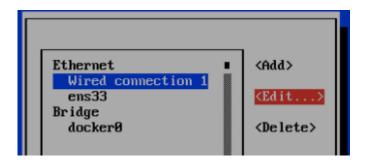

- **5.** Select **Wired Connection 1**, or the default wired connection.
- 6. Select Edit.

The **Edit Connection** screen is displayed.

Figure 7: Edit

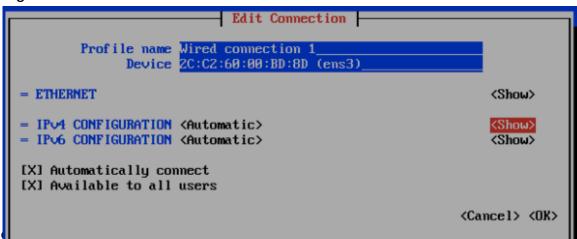

7. Select **Show** against the IPv4 configuration.

The following screen appears.

Figure 8: Changing the connection

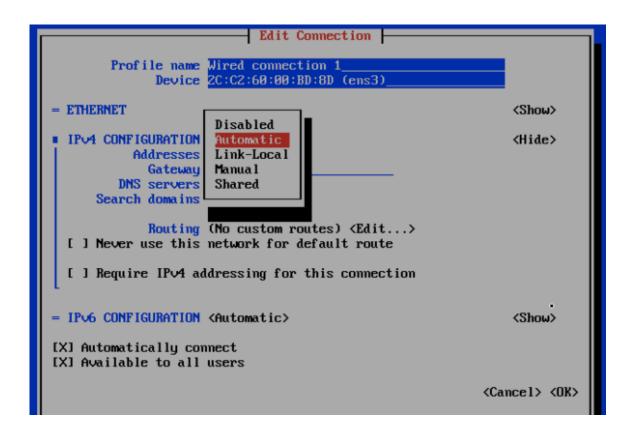

8. Change the connection type for the IPv4 Address to Manual.

Figure 9: Manual IPv4 connection selected

```
Edit Connection
       Profile name Wired connection 1
              Device 20:02:60:00:BD:8D (ens3)
ETHERNET
                                                               <Show>
 IP-4 CONFIGURATION (Manual)
                                                               <Hide>
           Addresses <Add...>
             Gateway
         DNS servers <Add...>
     Search domains <Add...>
             Routing (No custom routes) <Edit...>
 [ ] Never use this network for default route
  [ ] Require IPv4 addressing for this connection
= IP∪6 CONFIGURATION <Automatic>
                                                               <Show>
[X] Automatically connect
[X] Available to all users
                                                           <Cancel> <OK>
```

**NOTE:** If you enabled "boot to bios", you must turn that off after configuring the static IP address.

- 9. Fill up all the required details as per the network environment and select OK.
- 10 Select OK.

This should reboot the instance and continue to Normal Boot.

## Setting Up the Virtual Machine Using KVM QCOW2

Kernel-based Virtual Machine (KVM) is an open source virtualization infrastructure that can run Linux and Windows in a virtual machine.

**NOTE:** The following instructions assume that KVM is installed and set up properly. Installing, setting up and using KVM is beyond the scope of this guide.

Ensure the KVM host is running on a suitable server with proper network configuration.

You must have a KVM virtualization environment that is suitably installed and configured before you can start a guest VM from a provided QCOW2 image.

Before you start and stop a RSA VM ensure that:

- The CPU, HDD and memory requirements under the Minimum Hardware Requirements on page 7 are met.
- Both Root and Data volumes are set up as SCSI hard disk drives (not IDE). If you receive an error message such as

```
"boot device not found"
```

or similar while starting the VM, it's probably because the hard disk drives have not been set up as SCSI devices.

- 1. The instructions here have been verified to work on a plain-vanilla CentOS 7 installation, using distro provided command line based libvirt tools (virsh and virt-install) and distro supplied default settings. Please refer to the Virtulaization Deployment and Administration Guide at https://access.redhat.com/documentation/en-US/Red\_Hat\_Enterprise\_Linux/7/html/, for useful reference on how to install KVM on RedHat/CentOS 7. Install the necessary libvirt packages and start the libvirtd service:
  - sudo yum -y install bridge-utils libvirt qemu-img qemu-kvm virt-install
  - 2. sudo systemctl start libvirtd
  - **3.** sudo systemctl enable libvirtd
- 2. Download and unpack the RSA QCOW2 VM image, and place the rsa.qcow2 file in the standard libvirt image library directory: /var/lib/libvirt/images. Run the following command to install and start the RSA VM:

```
sudo virt-install --name rsa --vcpus 8 --ram 32768 --controller
type=scsi,model=virtio-scsi --disk
/var/lib/libvirt/images/rsa.qcow2,bus=scsi,size=80 --import --disk
size=500,bus=scsi --graphics vnc --noautoconsole --network
bridge=br0
```

- **3.** Adjust the CPU, memory and disk parameters as necessary while meeting the requirements under the Minimum Hardware Requirements on page 7.
  - Depending on your network topology, you may or may not need a to use a bridge. This example uses a network bridge called "br0".
  - Adjust the name of the network bridge device to match the one on your system. On most systems, this is called "br0" or "virbr0". The bridge is used to facilitate network communication between the host VM and the guest VM.
- **4.** Once the guest VM is installed, run the following vrish command to start, terminate or monitor the VM (assuming it is named *rsa*):

- 1. sudo virsh list
- 2. sudo virsh start rsa
- **3.** sudo virsh shutdown rsa
- **5.** Use a suitable VNC viewer to access the console. Run the following command to obtain the VNC connection number to use:

sudo virsh vncdisplay rsa

## Setting Up the Virtual Machine Using GCE

You can set up a virtual machine using the Google Compute Engine (GCE).

Follow these steps to setup the VM:

- 1. Contact Ruckus Wireless support for the RSA GCE VM image. You will receive this URL for the VM image in addition to the necessary launch permission: https://www.googleapis.com/compute/v1/projects/ruckussgdc-rsa-builder/global/images/rsa-v2-3-0-1
- 2. Use Google Cloud SDK to create the RSA VM instance running the RSA VM image. Refer to https://cloud.google.com/sdk/ for instructions on how to install and use the SDK.
- 3. Create a suitable storage disk by running the following command gcloud compute disks create my-rsa-instance-storage --project my-project --size 1TB --type pd-standard --zone us-central1-a. This disk is used as the VM instance's data storage volume.
- 4. Enter the gcloud compute instances create my-rsa-instance --disk name=my-rsa-instance-storage --image https://www.gcogleapis.com/compute/v1/projects/nuckussqc-rsa-builder/gldbal/images/rsa-v2-3-0-1 --machine-type n1-highmem-8 --project my-project --zone us-central1-a command to create the VM instance using the disk you created in the previous step.
- **5.** Configure firewall rules for the network and ensure that the VM has access to the required inbound and outbound ports.

## **Setting Up the Nodes**

You must setup the VM image created, as a Master node or a Data node so that the SCI cluster can be created.

Follow these steps to setup and activate the nodes:

**1.** Launch a web browser and browse to the SCI set up page (https://<SCI IP address or domain name>).

The **Ruckus Smart Access** page appears.

The Ruckus Smart Access portal uses a self-signed SSL certificate, so you will receive an invalid certificate warning from your browser.

2. You can set up the new VM as a Master Node, or a Data Node, or as a Demo Node.

Figure 10: Ruckus Smart Access page

## **....** Ruckus Smart Analytics

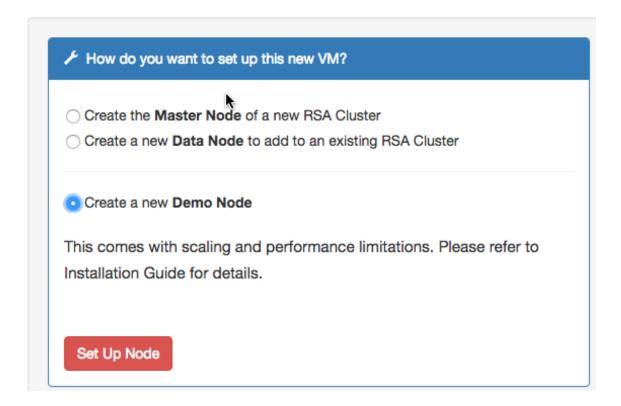

- 3. From Ruckus Smart Analytics, select the Create the Master Node of a new RSA cluster, Create a Data Node to add to an existing RSA Cluster or Create a new Demo Node as appropriate.
- 4. Click Set Up Node.

The setup process takes a few minutes. When set up is complete, an acknowledgment page appears with the Node IP and Node Token numbers.

**NOTE:** Remember to record the IP address and token number of the Master node as you will require this information to setup the Data node, and scale the cluster at a later time.

This information is also available in the **Admin** > **Status & Update** page, within the **Ruckus Smart Access** interface.

You can login to the newly created user portal with the system default username: admin and password: admin.

**5.** Click **Activate Master Node**, **Activate Data Node** or **Activate Demo Node** as appropriate, to activate the nodes.

**NOTE:** Ensure that no ports are blocked by the firewall between all the nodes within the SCI cluster. For more information, see Firewall Rules on page 24

**6.** After activation is completed, the **Ruckus Smart Analytics** page appears. Login with user credentials to access the portal.

#### Firewall Rules

Firewall rules control incoming and outgoing data traffic between the SCI cluster and the controller interface.

The following firewall rules are observed for user access, controller access and NTP access.

Table 8: Firewall rules for User Access

|                   | Main Portal             | SSH                                        | Cloud Updapter                             | Diagnostics                                    |
|-------------------|-------------------------|--------------------------------------------|--------------------------------------------|------------------------------------------------|
| From              | User IP                 | User IP                                    | SCI Master Node<br>IP and Data Node<br>IPs | User IP                                        |
| То                | SCI Master Node<br>IP   | SCI Master Node<br>IP and Data Node<br>IPs | Internet (Static IP)                       | SCI Master Node<br>IP                          |
| Port Number       | 443                     | 22                                         | 443                                        | 53000, 55070,<br>58090, 58081,<br>58080, 59090 |
| Protocol          | HTTPS                   | SSH                                        | HTTPS                                      | HTTPS                                          |
| Traffic Direction | Incoming traffic to SCI | Incoming traffic to<br>SCI                 | Outgoing traffic from SCI                  | Incoming traffic to<br>SCI                     |

Table 9: Firewall rules for Controller Access

|      | SmartZone AP<br>Stats (JSON)               | SmartZone AVC<br>Data | ZoneDirector<br>Pull (XML) | ZoneDirector<br>Push (XML) ZD<br>9.13 and above |
|------|--------------------------------------------|-----------------------|----------------------------|-------------------------------------------------|
| From | SCI Master Node<br>IP and Data Node<br>IPs |                       | ZoneDirector IP            | SCI Master Node<br>IP and Data Node<br>IPs      |

|                   | SmartZone AP<br>Stats (JSON) | SmartZone AVC<br>Data   | ZoneDirector<br>Pull (XML)                 | ZoneDirector<br>Push (XML) ZD<br>9.13 and above |
|-------------------|------------------------------|-------------------------|--------------------------------------------|-------------------------------------------------|
| То                | SmartZone IP                 |                         | SCI Master Node<br>IP and Data Node<br>IPs | ZoneDirector IP                                 |
| Port Number       | 8443                         | 1883 and 8883           | 443                                        | 443                                             |
| Protocol          | HTTPS                        | MQTT                    | HTTPS                                      | HTTPS                                           |
| Traffic Direction | Outgoing traffic from SCI    | Incoming traffic to SCI | Outgoing traffic from SCI                  | Incoming traffic to<br>SCI                      |

**NOTE:** Ensure that SCI runs within a secure network protected by a firewall. If SCI is exposed to the public internet, ensure that only the ports listed in Table 7 and 8 are opened, and the rest of the ports are closed by the firewall.

Table 10: Firewall rules for NTP Access

|                   | SmartZone AP Stats (JSON)            |
|-------------------|--------------------------------------|
| From              | SCI Master Node IP and Data Node IPs |
| То                | NTP server IP                        |
| Port Number       | 123                                  |
| Protocol          | NTP                                  |
| Traffic Direction | Outgoing traffic from SCI            |

#### Web API Setup

You can setup the nodes using API calls.

You must issue the first API call to set up the VM as a Master node, Data node or Demo node. The response to this call (JSON response) contains information about the node\_type, node\_ip and node token.

Issue the second API call to activate the node. There is no response for this call.

**NOTE:** As the process of activation shuts down the Set Up web application, you may receive a HTTP read error from the curl request. Ignore this message.

#### **Master Node**

- curl -k -H "Content-Type: application/json" -X POST -d '{"node": {"node\_type": "master"}}' https://[SCI IP or domain name]/nodes
- curl -ks -X PUT https://[SCI IP or domain name]/nodes/master/activate

#### **Data Node**

- curl -k -H "Content-Type: application/json" -X POST -d '{"node": {"node\_type": "data", "data\_node\_master\_ip": "[Cluster's Master Node IP]", "data\_node\_master\_token": "[Cluster's Master Node Token]"}}' https://[SCI IP or domain name]/nodes
- curl -k -X PUT https://[SCI IP or domain name]/nodes/data/activate

#### **Demo Node**

- curl -k -H "Content-Type: application/json" -X POST -d '{"node": {"node\_type": "demo"}}' https://[SCI IP or domain name]/nodes
- curl -ks -X PUT https://[SCI IP or domain name]/nodes/demo/activate

#### Secure Shell Access to SCI

You can use Secure Shell (SSH) to login to a node.

Follow these steps to use SSH to configure the node (VM):

1. Open the VM console.

The IP address and token number of the node are displayed.

This information is also available in the **Admin** > **Status & Update** page, within the **Ruckus Smart Access** interface.

**2.** Using SSH, login to the node.

**ATTENTION:** Login with the following credentials:

Username: rsa

Password: Node token

The node is now accessible and you can make the necessary configuration changes.

Figure 11: Sample SSH screen

```
CentOS Linux 7 (Core)
Kernel 3.10.0-327.10.1.el7.x86_64 on an x86_64

Welcome to Ruckus Smart Analytics

Host IP Address: 172.30.65.184

Host Token : 9902016269

If this is a newly provisioned VM, go to http://172.30.65.184/ for initial set up options.

localhost login:
```

# **Configuring SCI**

4

#### In this chapter:

Configuring SMTP

Managing Controllers

After the nodes in the SCI cluster are setup and activated, SCI must be configured. You must add controllers for SCI to monitor and collect data. The SCI dashboard is populated with reports and trends after the controllers are added.

After SCI setup, you can login to the system using the following default login credentials:

Username: admin
Password: admin

You are then directed to the **Settings page** where you can configure SMTP and controller settings.

## **Configuring SMTP**

You can configure the SMTP mail server to receive scheduled reports from SCI by e-mail.

Configuring the SMTP server is optional. If you do not configure the SMTP server, you will not receive any scheduled reports.

From the SCI dashboard, click Admin > Settings.
 The Settings page appears with options to configure the SMTP settings.

Figure 12: SMTP configuration

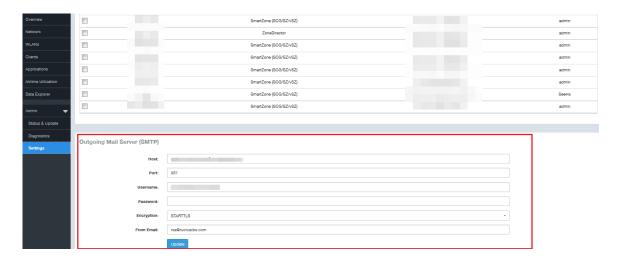

- **2.** Configure the following information:
  - Host: type the name/IP address of the host

- Port: type the port number
- Username: type the user name to access the SMTP mail server
- Password: type the password to access the SMTP mail server
- Encryption: from the drop-down menu, select **Enable** to encrypt the e-mail, and **Disable** if you do not want to encrypt the e-mail.
- From Email: type the e-mail address from which the e-mail is to be sent

#### 3. Click Update.

The SMTP configuration is updated.

## **Managing Controllers**

You must add controllers to SCI to monitor and manage them. SCI analyzes data from the controller and provides information about the WiFi network performance.

Follow these steps to add a controller:

1. From the SCI dashboard, click **Admin** > **Settings**.

The **Settings** page appears with options to manage controllers.

Figure 13: Adding and deleting controllers

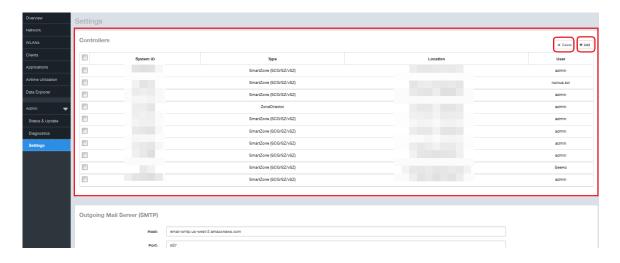

#### 2. In Controllers, click Add.

The **New Controller** dialog box appears.

For example, you could add a ZoneDirector or SmartZone controller to monitor and manage through SCI. Examples to add ZoneDirector, SmartZone 3.4 and SmartZone 3.5 controllers are shown.

**ATTENTION:** ZoneDirector uses port 443 and SmartZone controllers use port 8443. For example,

ZoneDirector URL: https://myzd.mycompany.com:443 or https://192.168.10.26:443

• SmartZone controller URL: https://myscg.mycompany.com:8443 or https://192.168.20.45:8443

#### **Adding ZoneDirector**

If you add a ZoneDirector, you will see the following screen.

Figure 14: New controller information - ZoneDirector

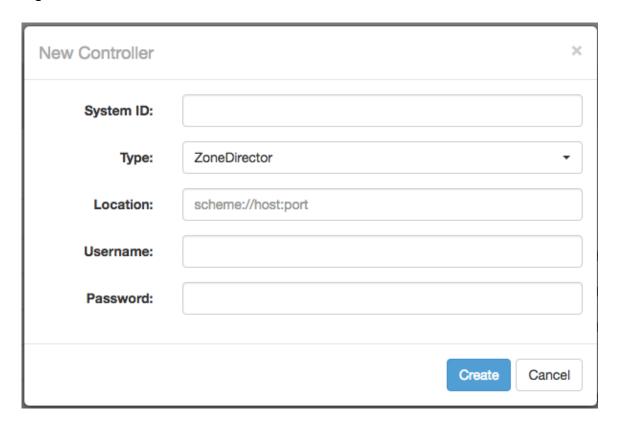

#### Adding SmartZone 3.4 controller

If you add a SmartZone cluster running version 3.4 or below, you will see the following screen. You can provide a backup location for SCI to connect to it if it is not able to connect to the default location.

Figure 15: New controller information - SmartZone 3.4 controller

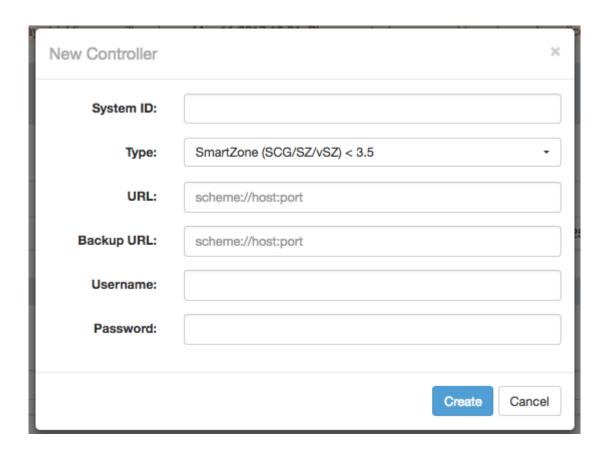

Configure the following controller settings:

- System ID: type the name of the controller you want to add to SCI
  - **NOTE:** The controller name should be unique and cannot be changed.
- Type: select the controller type from the drop-down menu
- URL: type the URL of the controller
- Backup URL: type the URL of the backup controller location
- Username: type the administrator username to access the controller
- Password: type the administrator password to access the controller

NOTE: The username and password must be created in the controller.

#### Adding SmartZone 3.5 controller

If you have a SmartZone cluster running version 3.5 or above, you will see the following screen. You can also see the **SCI Profile** section, where the *Username* and *Password* fields must be used for the controller's SCI settings. See Configuring Controllers from the Web UI on page 35 for more information.

Figure 16: New controller information - SmartZone 3.5 controller

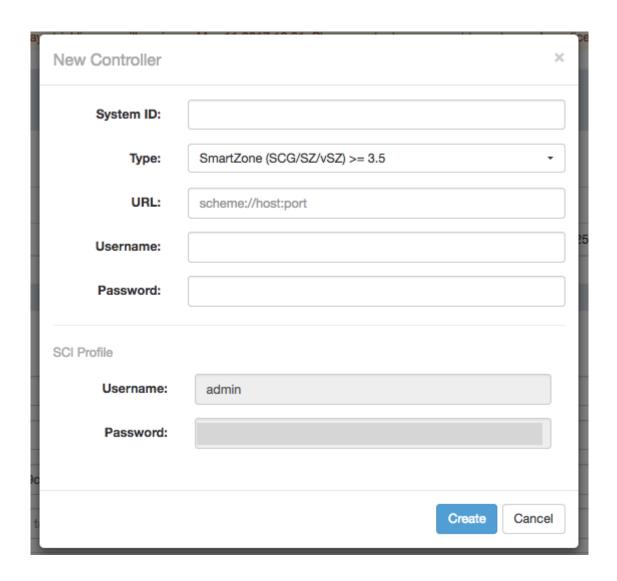

Configure the following controller settings:

System ID: type the name of the controller you want to add to SCI

**NOTE:** The controller name should be unique and cannot be changed.

When you add a controller to SCI, you must configure the System ID of the controller which cannot be modified later. Therefore, ensure that the system ID that you configure in the controller Web UI (Systems>General Settings>SCI Profile) is the same. Ruckus Wireless recommends that you configure the System ID in the controller Web UI, and then add the controller to SCI with the same System ID.

- Type: select the controller type from the drop-down menu
- URL: type the URL of the controller
- Username: type the administrator username to access the controller
- Password: type the administrator password to access the controller

**NOTE:** The username and password must be created in the controller.

• SCI Profile: type the login credentials to access the SCI profile. These login credentials are different from the administrator credentials. They are credentials to access the SCI profile.

#### NOTE:

Do not add each controller of the cluster as a separate controller in the SCI.

The Username provided should be the same as Account Name in the SmartZone UI.

#### 3. Click Create.

The new controller is listed under the **Controllers** section of the **Settings** page, and a confirmation message is displayed.

Figure 17: New controller is added

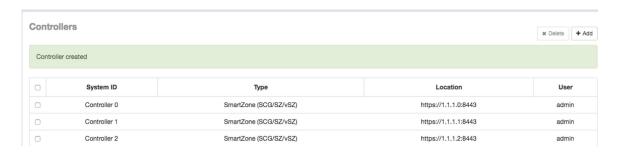

You have successfully added a controller for SCI to monitor.

You can delete a controller by selecting it from the **Controllers** section, and clicking **Delete**.

**NOTE:** The delete operation is irreversible. However, the controller with the same details can be added again.

Deleting a controller does not remove its data from the reports.

#### **Editing Controllers**

You can modify information about a controller that you have already added to SCI.

NOTE: You cannot modify the name (System ID) of the controller once it is created.

Follow these steps to edit the controller's information:

- From the SCI dashboard, click Admin > Settings.
   The Settings page appears.
- 2. Identify the controller that you want to edit, and select the appropriate check-box as shown.

#### Figure 18: Selecting the controller

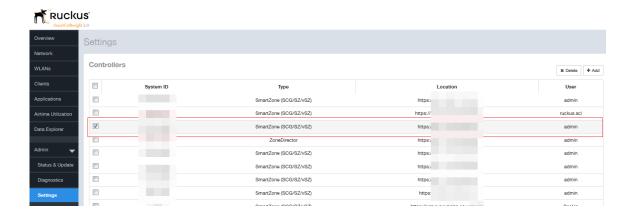

#### 3. Click the controller row.

A dialogue box appears with controller information you can modify, as shown. Make necessary changes.

Figure 19: Editing controller information

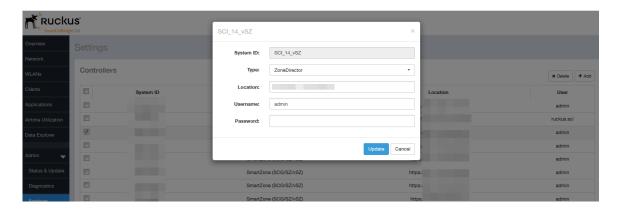

#### 4. Click Update.

You have successfully edited the controller's information.

#### **Enabling AP SCI Statistics Delivery on SmartZone Controllers**

Ruckus Wireless APs do not send statistics that are customized for SCI, to SmartZone controllers in order to save network and disk resources. If you add a SmartZone controller as a data source for SCI, you must enable AP SCI statistics delivery on the controller.

Follow these steps to enable AP SCI statistics delivery:

- 1. Run the following commands to verify if the APs are sending statistics to SCI:
  - SZ> enable
  - Password: \*\*\*\*\*\*\*
  - SZ# show running-config-zone-global ap-sci
  - AP SCI: Enabled

After executing these commands, if the output is AP SCI: Disabled, follow the next step to enable AP SCI.

- **2.** Run the following commands to enable AP SCI:
  - SZ> enable
  - Password: \*\*\*\*\*\*\*
  - SZ# config
  - SZ(config) # ap-sci enable
  - SZ(config)# exit
  - SZ#

Verify that AP SCI is enabled by running the  ${\tt show}$  running-config zoneglobal ap-sci command.

# **Configuring the Controller**

5

In this chapter:

Configuring Controllers from the Web UI

To understand the performance trends of a controller, you must add the controller to SCI and configure it's SCI settings to monitor it.

## Configuring Controllers from the Web UI

After a controller is added to the SCI cluster for monitoring, you must configure the SCI settings of the controller from the controller's web UI.

#### Configuring SCI Settings for:

#### SmartZone 3.4 controller

Follow these steps to modify the SCI settings from the controller web UI:

In the controller web UI, click Configuration > System > SCI Setting.
 The SCI Setting page appears.

NOTE: This procedure is applicable for all controllers running SmartZone 3.4 and below.

Figure 20: SmartZone 3.4 SCI settings page

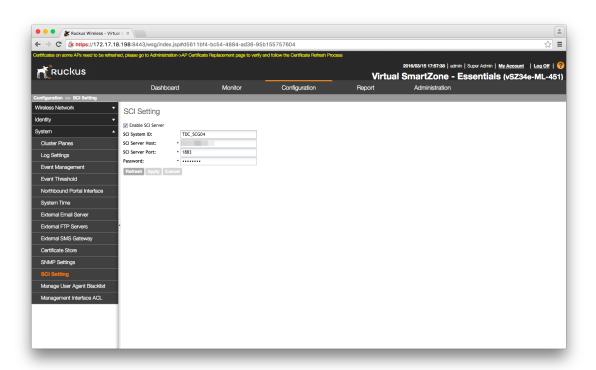

- 2. Select the Enable SCI Server check-box.
- **3.** Configure the following SCI settings:
  - SCI System ID: type the unique name that was given while adding the controller.
  - SCI Server Host: type the SCI IP address or the domain name
  - SCI Server Port: set to 1883
  - Password: enter the password to access the SCI server

You have completed configuring the SCI server settings on the SmartZone 3.4 controller.

**NOTE:** The Master and Data node IP addresses must be *white-listed* on the controller for SCI to *pull* data from the controllers.

#### SmartZone 3.5 controller

Follow these steps to modify the SCI settings from the controller web UI:

**NOTE:** This procedure is applicable for all controllers running SmartZone 3.5 and above.

1. In the controller web UI, click System > General Settings > SCI.
The SCI Setting page appears.

Figure 21: SmartZone 3.5 SCI settings page

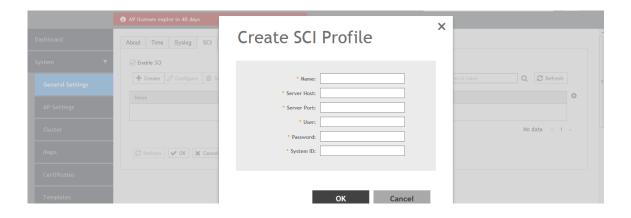

- 2. Select the Enable SCI check-box.
- 3. Click Create to create a new SCI profile.

The Create SCI Profile page appears.

You can click **Configure** to modify an existing SCI profile.

- **4.** Configure the following SCI settings:
  - Name: Type the name of the SCI profile.
  - SCI Server Host: Type the SCI IP address or the domain name.
  - SCI Server Port: Set to 8883.
  - User: Set this to the "User" field displayed under **SCI Profile** of the **Adding Controllers** section.
  - Password: Set this to the "Password" field displayed under SCI Profile of the Adding Controllers section.
  - System ID: Set this to the same unique name that was used in the **Adding Controllers** section.

#### 5. Click OK.

You have completed configuring the SCI server settings on the SmartZone 3.5 controller.

## **Updating the SCI Software**

6

In this chapter:

- Updating the Software from the Cloud
- Updating the Software Package by Downloading it

## Updating the Software from the Cloud

You can update the SCI software from the cloud if you are connected to the internet (recommended).

Follow these steps to update the software from the cloud:

- 1. From the SCI dashboard, click **Admin** > **Status & Update**. The **Status & Update** page appears.
- 2. Click Check for Updates.

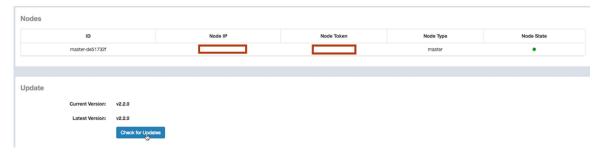

Figure 22: Updating software

It takes up to 10 minutes to update the software package.

## Updating the Software Package by Downloading it

You can also update the SCI software by downloading the updated software package if you are not connected to the internet.

Follow these steps to update the software by downloading the software package:

- 1. Download the updated software package from the Ruckus Wireless support web site.
- 2. Upload the software package to the Master Node location: /storage/updates directory.
- 3. From the Master node, run the command: sudo docker exec -it rsa-cluster-manager bin/rake rsa\_cluster\_manager:software\_update:from\_package[software\_update\_package\_file\_name], where software\_update\_package\_file\_name is the name of the updated software package file (without the parent directories) uploaded in the previous step.

It takes up to 10 minutes to exclusively update the software package (not counting the time to upload or download the software).

**Managing Licenses** 

7

In this chapter:

- Trial License
- Upgrading to the SCI License

SCI supports a trial license which you can use to familiarize with the product, and also supports a permanent SCI license.

## **Trial License**

SCI is provided with a built-in trial license. You can upgrade to the SCI license before the trial period ends.

The trial license:

- Is valid only for 90 days
- Does not limit the number of controllers or APs supported by SCI
- Must be upgraded to a SCI license within the validity period of the trial license
- Does not allow you to view reports after the validity period ends

## Upgrading to the SCI License

After using SCI with the trial license, make sure that you upgrade to the permanent SCI license in order to benefit from the product.

Follow these steps to upgrade to the SCI license:

1. In the SCI web UI, click Admin > License.

The License page appears.

Figure 23: License page

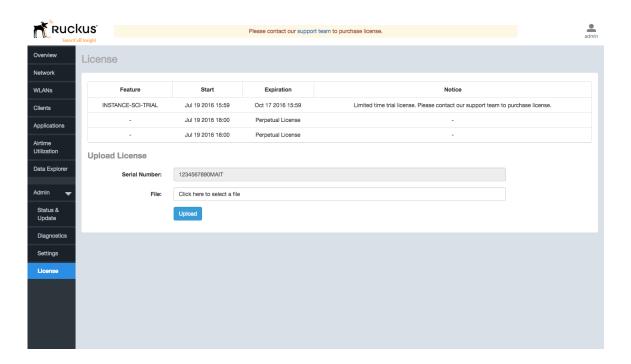

- 2. Use the Serial Number shown here to activate your license.
- **3.** Click **File**, to upload the license file that you have downloaded from the Ruckus Support website.
- 4. Click Upload.

#### NOTE:

The number of AP licenses uploaded should at least be equal to, or more than the total number of active APs connected to the controllers which are configured in SCI.

# Migration from SCI 1.x

8

In this chapter:

- Prerequisites
- Migration Procedure
- Monitor the Migration Process

This section describes how you migrate existing data from SCI 1.x to SCI 2.5

As SCI 2.5 is built on a different software stack from SCI 1.x series, if there is a need to migrate existing data from SCI 1.x to SCI 2.5, a full migration of raw data files with complete re-aggregation of data sources is required. However, do note that data migration is not necessary for the upgrade from SCI 1.x to SCI 2.5. Before you start migration, ensure that you have the following pre-requisites and setup.

NOTE: This self-service migration feature has been tested to the best of our ability. However, we may not have covered all cases since it is highly dependent on the environment and SCI 1.x setup. If you have issues during migration, do contact Ruckus Wireless Support at https://support.ruckuswireless.com/contact-us.

NOTE: The migration process can take several hours per month of data, based on data volume and time span.

NOTE: Migration of data from SCI 1.4 is currently supported only for Smart Zone(SZ) data.

## **Prerequisites**

Before you start migration, ensure that you have the following prerequisites

- **1.** SCI 1.4 is installed. Earlier versions of SCI 1.x should first be upgraded to SCI 1.4 before starting the migration process.
- 2. SCI 2.5 is installed.
- 3. SCI 2.5 requires a higher storage capacity 4 times higher than the raw data in SCI 1.x version in order to be fault tolerant. Adequate storage requirements are necessary before you begin migration.
- **4. Optional**: You can add more data nodes to the SCI 2.5 cluster if you want the migration to be faster.

#### NOTE:

- Application report is not supported in SCI 1.x version.
- Migration of ZoneDirector data is not supported.
- Migration can only be performed for one system at a time.
- Time required for migration is dependent on the number of controllers, number of APs, number of days of data to be migrated, and the server resources allocated to the migration cluster.

## **Migration Procedure**

Follow the steps below to successfully migrate from SCI 1.x to SCI 2.5.

1. Download the file *migrate.tar.gz* from the support website https://support.ruckuswireless.com/. Copy the tar file to SCI 2.5 VM and run the following command.

```
tar xvzf migrate.tar.gz
```

This command will create the following scripts in the current directory.

- 1. step-1-tar.sh
- 2. step-2-scp.sh
- 3. step-3-list.sh
- 4. step-4-migrate.sh
- 2. Copy the script step-1-tar.sh to the SCI 1.4 VM.
- 3. On SCI 1.4 VM run the following command to prepare the system data for migration.

```
sudo sh step-1-tar.sh <SCI1.4-System-Name>
```

This command generates the following tar file, which contains the data for the system in a compressed format.

```
/opt/ruckuswireless/sci/scildata.tar
```

**4.** On SCI 2.5 VM, run the following command to copy the file from SCI 1.4 VM. If you are prompted for a username and password, do provide the credentials for SCI 1.4 login.

```
sudo sh step-2-scp.sh <SCI 1.4 -Hostname>
```

5. On SCI 2.5 VM, use the following command to list the dates for which data is available.

```
sudo sh step-3-list.sh <SCI1-System-Name>
```

**6.** On completion of the above step, all the dates for which data is available for migration from SCI 1.4, is listed in the file /storage/rsa-master/logs/migration/dates.txt in the form of a data directory URL.

**Optional**: If you wish to migrate data only for a select period, delete the lines from this file for dates which do not have to be migrated. For example, if the system has data from 2014 to 2016 and only 2016 data is required, then all the lines containing /2014/ and /2015/ should be deleted from the file.

**NOTE:** If you already have a running instance of SCI 2.x, which is collecting data for the system, do delete the overlapping dates from the *dates.txt* file before proceeding with the migration. Otherwise, there will be duplicated data for the overlapping period.

**7.** Once the *dates.txt* is ready, start the migration process by running the following command on SCI 2.5 VM

sudo sh step-4-migrate.sh <SCI 2.5-System-Name>

## **Monitor the Migration Process**

To monitor the progress of the migration job, view the log file /storage/rsa-master/logs/migration/spark.stdout. Detailed spark logs are available at https://< SCI 2.5 VM IP:58080/ and indexing logs at https://< SCI 2.5 VM IP:58090

The migration process can take several hours per month of data, based on data volume and time span.

To verify that the migration has completed successfully, review the following:

- The last line of the log file (/storage/rsa-master/logs/migration/spark.stdout) should read as Completed Migration.
- Indexing logs have no entries in Running Tasks
- Data is available in SCI 2.5 reports.

# Index

| Α                                                      | K                                                                                |  |
|--------------------------------------------------------|----------------------------------------------------------------------------------|--|
| accurate statistics 9 adding controllers 28            | kvm qcow2 20                                                                     |  |
| Amazon EC2 15<br>AWS 15                                | L                                                                                |  |
| С                                                      | legal 4<br>licenses 39<br>sci license 39                                         |  |
| controller configuration 35<br>copyright information 4 | trial license 39                                                                 |  |
| correct time 9                                         | N                                                                                |  |
| D                                                      | ntp 9                                                                            |  |
| data node guidelines 8 deleting controllers 28         | S                                                                                |  |
| dhcp 9                                                 | sci configuration 27<br>setup data node 22<br>setup master node 22               |  |
| editing controllers 32 enabling statistics 33          | setup sci cluster 22 setup sci cluster 22 smtp 27 software requirements 9 ssh 26 |  |
| F                                                      | static ip address 16<br>storage requirements 9                                   |  |
| firewall rules 24                                      | Т                                                                                |  |
| G                                                      | trademarks 4                                                                     |  |
| gce 22                                                 | U                                                                                |  |
| Н                                                      | updating software 38                                                             |  |
| hardware requirements 7                                | V                                                                                |  |
| I                                                      | VMware ESXi 13                                                                   |  |
| installation overview 12 installation prerequisites 7  | W                                                                                |  |
|                                                        | web api 25<br>web ui 35                                                          |  |